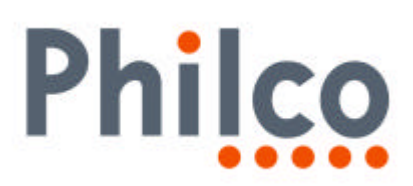

# **INFORMATIVO TÉCNICO**

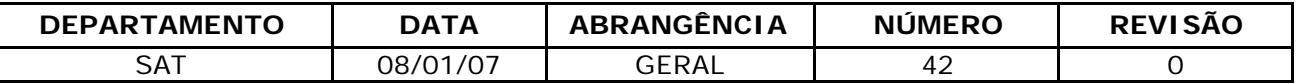

## **PL-4280: PROCEDIMENTO DE ATUALIZAÇÃO DE SOFTWARE (INTERFERÊNCIA CONTROLE REMOTO SKY+)**

Senhores Técnicos,

Efetuar a atualização do software do aparelho, nos casos de aparelhos que tem o controle remoto SKY + interferindo no plasma.

Após a atualização do software do aparelho o TV vai apresentar o software **1 de dezembro de 2006.**

### **Adquirindo o software:**

Efetuar o download do arquivo Software PL-4280 na seção download, descompactá-lo, gravar o mesmo em um CD-R ou CD-RW.

### **Procedimentos para Verificação da Versão do Software:**

- **1.** Acessar o menu de serviço.
- **2.** Pressionar a tecla menu no controle remoto.
- **3.** Selecionar a opção TELA e pressionar o botão ENTER do controle remoto.
- **4.** Digitar a seqüência 1-9-7-9 no controle remoto.
- **5.** Aparecerá no canto esquerdo da tela, o menu de serviço.
- **6.** Anote os dados da versão do software exibidos na tela do televisor.

## **Procedimentos para Atualização do Software (Software Versão de 31/10/2005):**

- **1.** Adquirir um cabo serial do tipo DB9 fêmea–fêmea, par trançado.
- **2.** Inverter em uma das extremidades do cabo serial DB9 fêmea fêmea, o pino 2 com o pino 3. Segue a ilustração referente a pinagem do cabo serial.

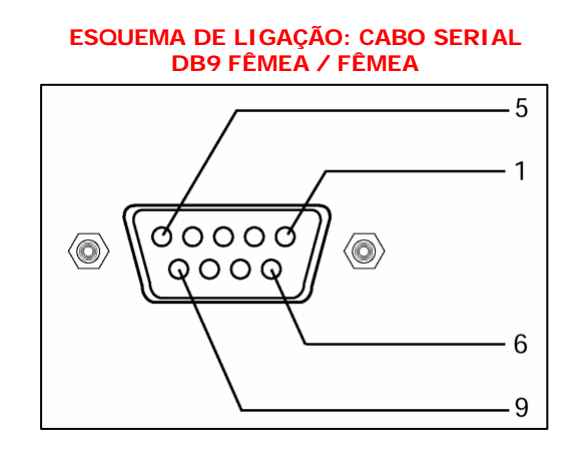

VISTA FRONTAL DO CONECTOR SERIAL DB9 FÊMEA

**PINAGEM DOS CONECTORES PAR TRANÇADO**

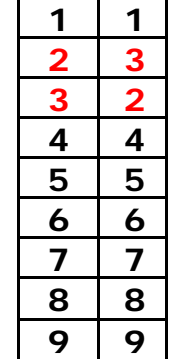

CABO MODEM – NU MODEM (pinos 2 e 3 invertidos).

1/5

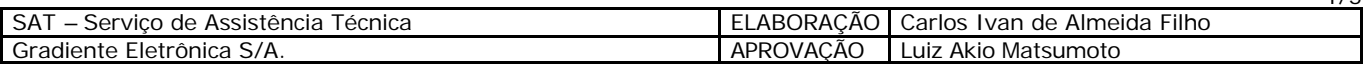

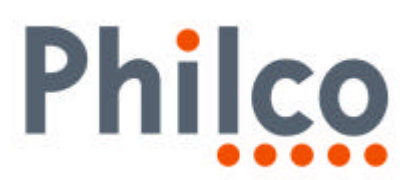

- **3.** Conectar o cabo no computador através da porta serial DB9 e no painel de conexões do televisor na entrada CONTROL.
- **4.** Não importa a posição de cabo referente a conexão e a sua extremidade que possui os pinos 2 e 3 invertidos, ou seja, a extremidade poderá ser conectada ou no computador ou no televisor.
- **5.** Selecionar através da tecla Source do controle remoto o modo TV
- **6.** No computador clicar duas vezes na pasta Software PL-4280, onde aparecerá a tela que possui o programa de atualização do software FLASH UPGRADER (ícone azul), em seguida clicar duas vezes no ícone azul.

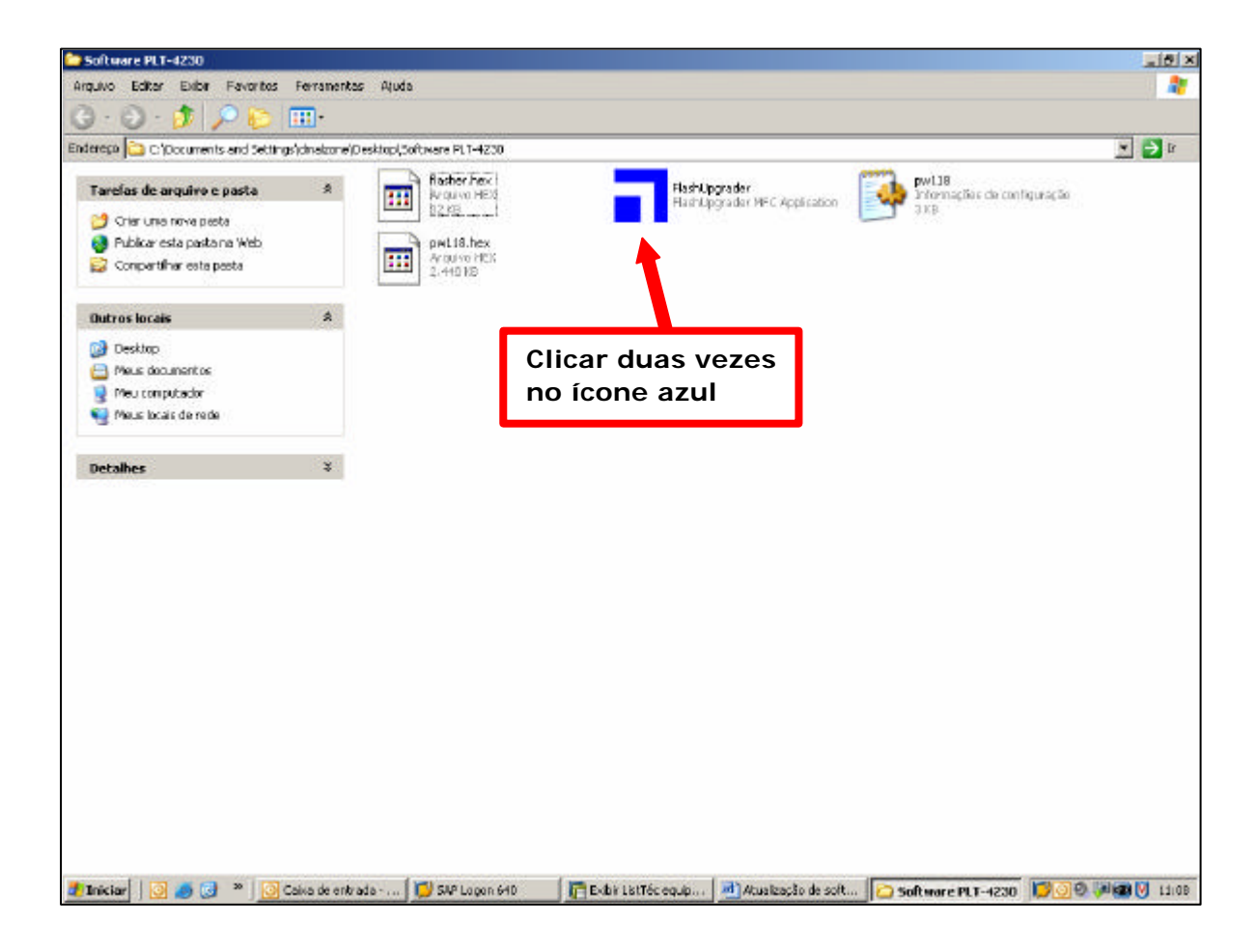

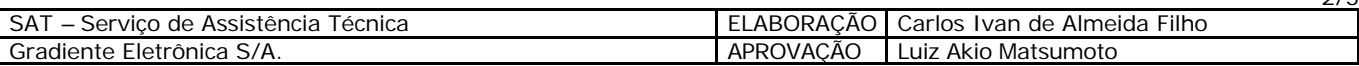

 $2/5$ 

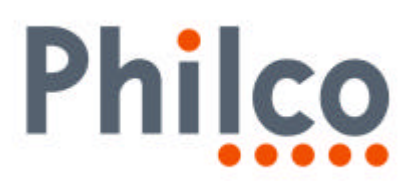

- **7.** Após teremos acesso à tela do programa de atualização de software, onde deveremos verificar:
	- **A:** Selecionar a conexão utilizada: Serial.
	- **B:** Selecionar a porta serial habilitada no computador.
	- **C:** Taxa de transmissão que será 115200 (Baud Rate).
	- **D:** O item Flash está selecionado.
	- **E:** O item Reset Target After Download está selecionado.

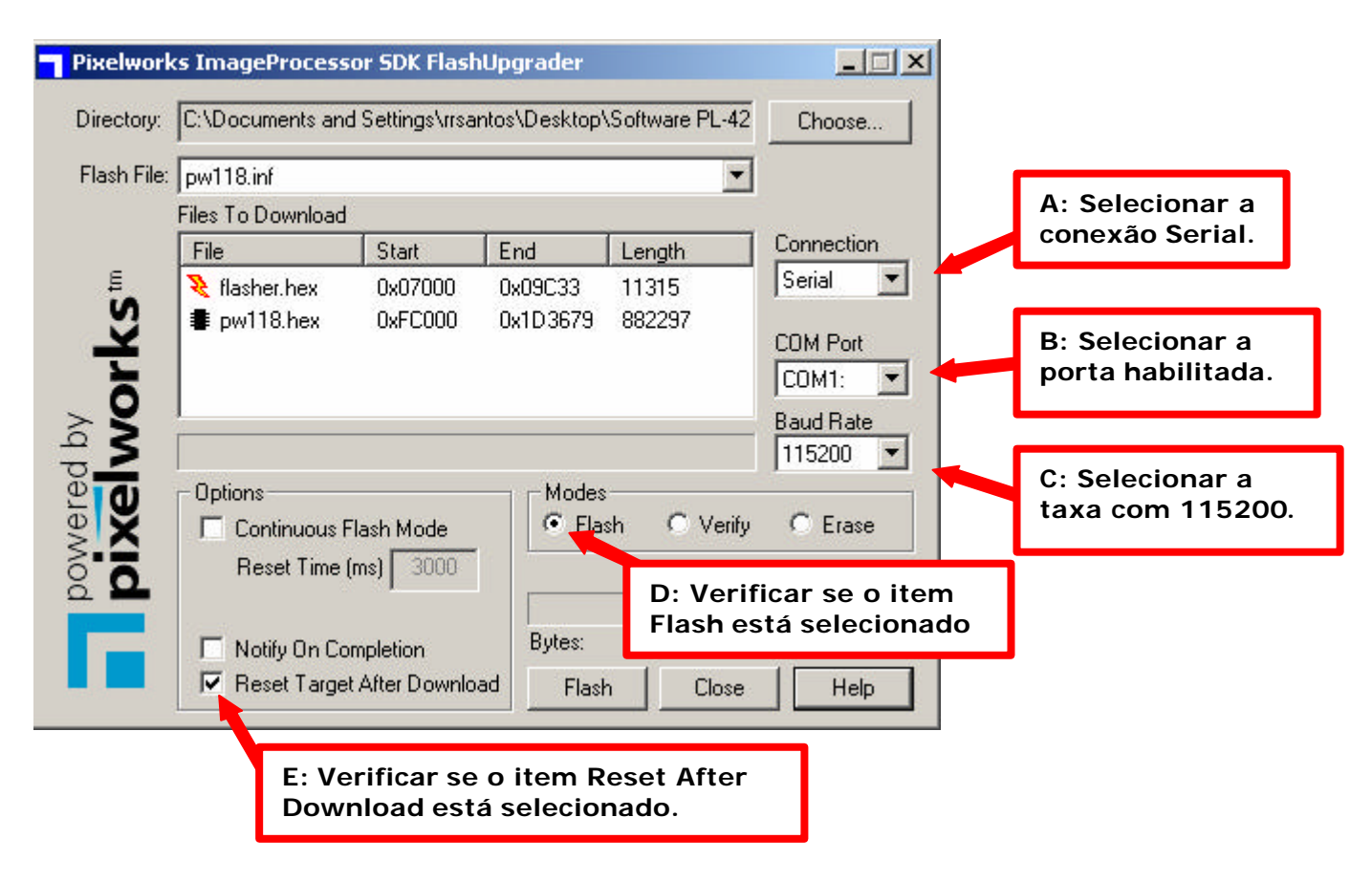

- **8.** Desligar o televisor da tomada.
- **9.** Ligar novamente o televisor e verifique se o mesmo encontra-se em stand-By (Led do painel frontal na cor vermelha).

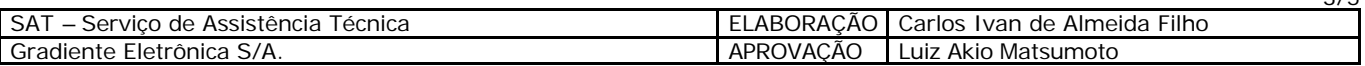

3/5

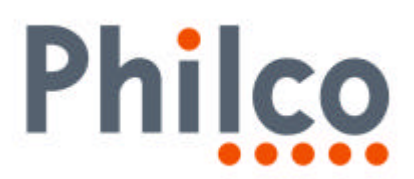

**10.**Clicar uma vez no botão Flash do programa de atualização, em seguida deverá aparecer a mensagem: Waiting for Target Reset acima da barra de progresso.

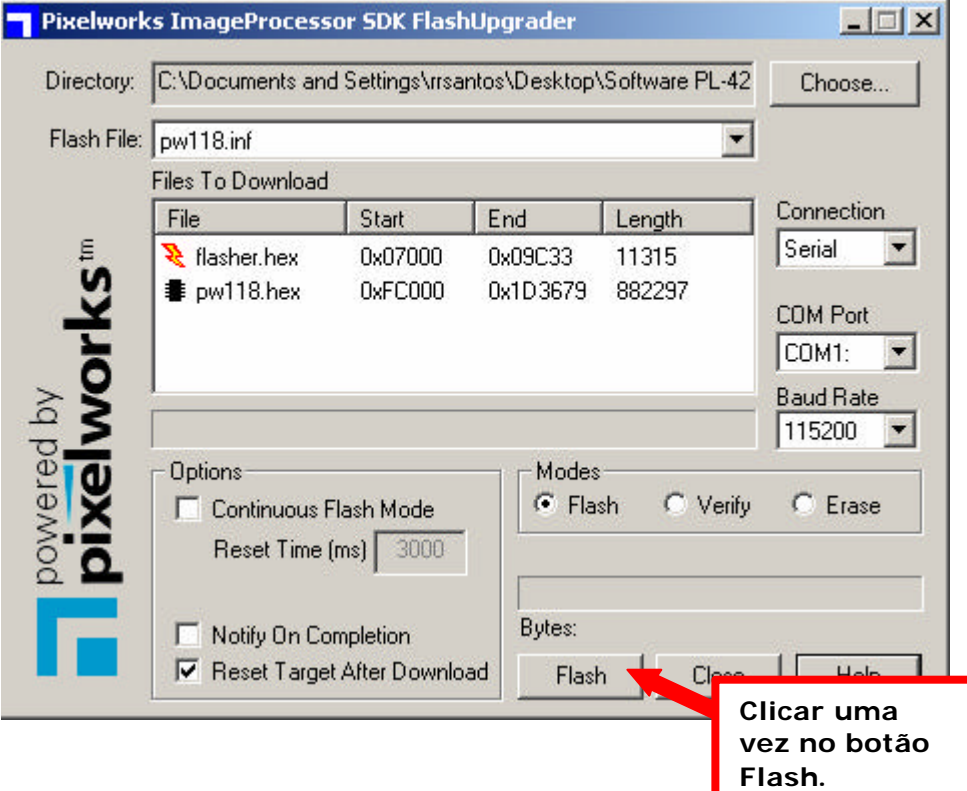

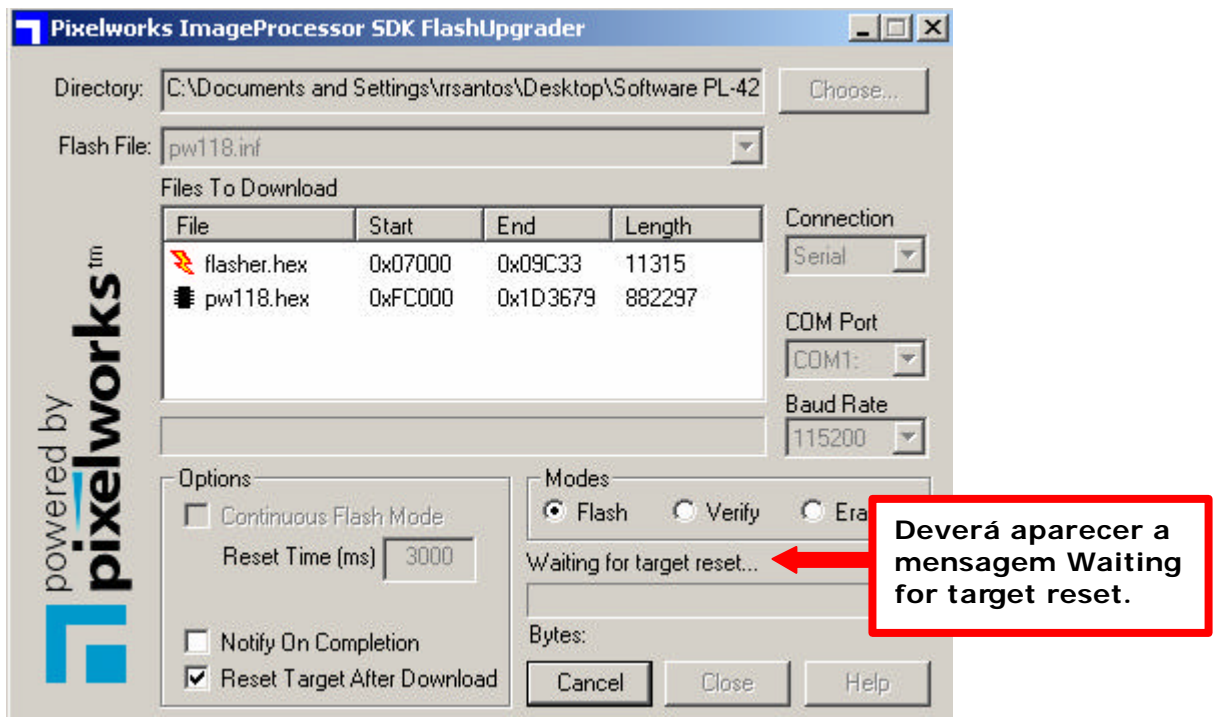

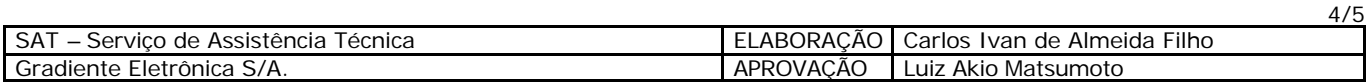

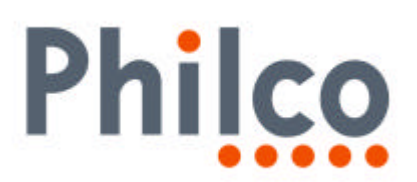

- **11.**Após aparecer a mensagem, deve-se ligar o televisor através da tecla Power do painel frontal, em seguida poderemos verificar no computador o programa executando a atualização.
- **12.**A primeira barra de progresso efetuará o erase (apagamento) da memória Flash.
- **13.**A segunda barra carregará o novo software na memória Flash.
- **14.**Quando a barra de progresso indicar que 100% da memória foi carregada, o televisor deverá ligar sozinha, isso indicará que o processo foi executado com sucesso.

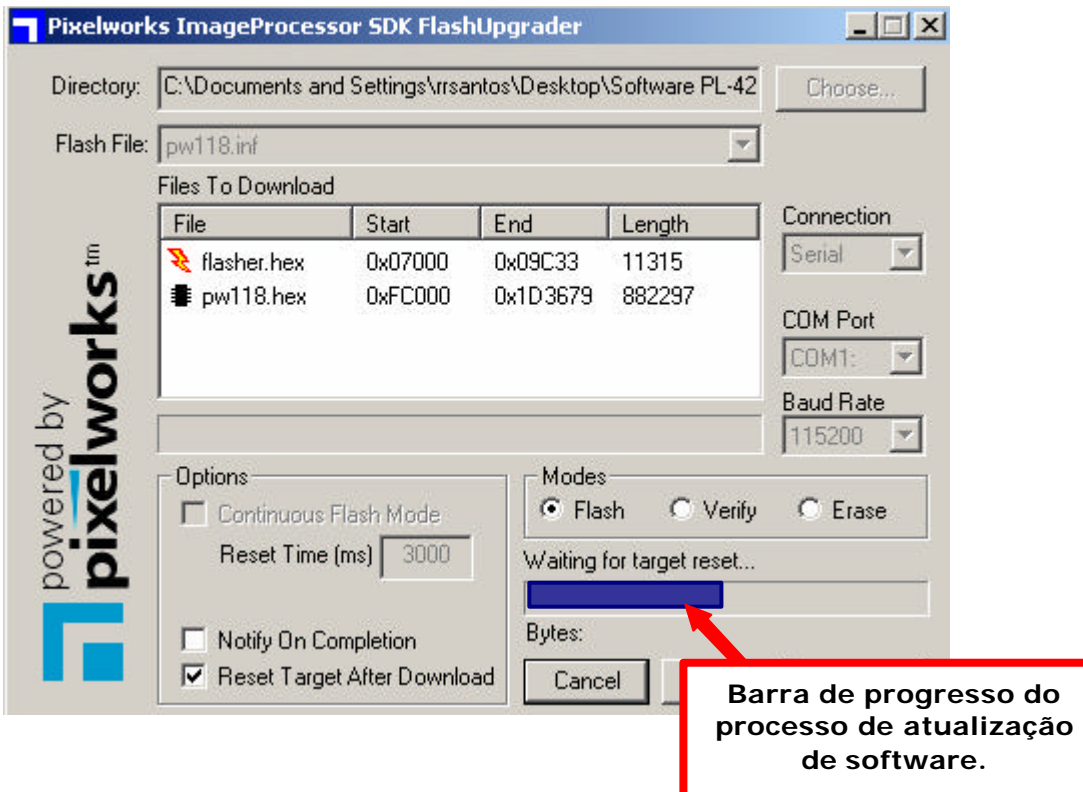

**15.**Após o término do processo, verifique se a atualização foi executada corretamente, comparando os dados exibidos na tela do TV com os dados coletados anteriormente à atualização.

Em caso de dúvida, por favor, entre em contato com o Suporte Técnico através dos ramais disponíveis ou pelo site, Conexão Posto Autorizado<>Gradiente, detalhando a ocorrência.

Mantenha-se atualizado, acesse a nossa página diariamente.

http://www.gradienteservices.com.br

SAT –Serviço de Assistência Técnica

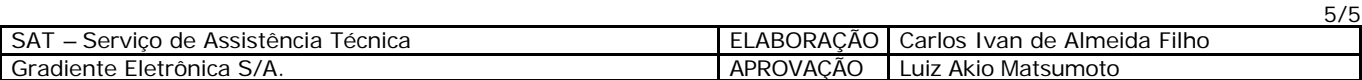